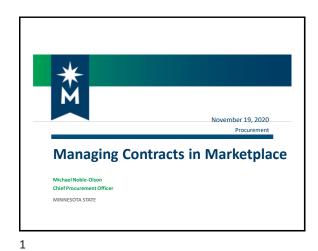

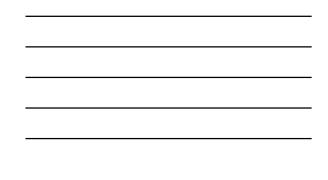

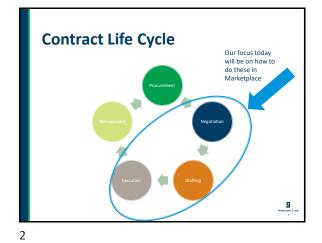

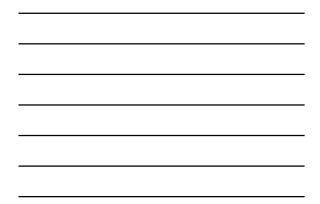

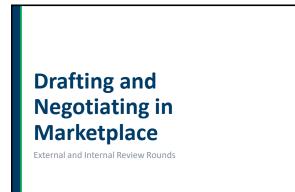

# Two Ways to Get a Contract in Marketplace

- 1. Generate a contract in Marketplace contract module
  - Services/PT
  - More than 2 dozen other template types are available in Marketplace
- 2. Upload a Word document into Marketplace
  - "Vendor Paper" and other non-template agreements
  - Must be editable

Herea or 4

2

#### 4

# Generating a Contract in Marketplace

- For all contracts, initial step is to provide basic information and answer a series of questions (based on contract type chosen)
- After the contract has been generated, open in Word and use Jaggaer authoring tool to edit the contract
  - NOTE: it is the campus's responsibility to edit the contract document and work with the vendor to finalize agreement terms prior to submitting contract into contract workflow approval
  - Remove red help (instructional) text
  - Check formatting and numbering
  - Check spelling and grammar
- To make changes to a contract the contract must:
- Be in "Draft"
- Be checked out to you

5

### Key points to remember

- Contract naming limit of 100 characters
- Contractor names rules verify legal name
- Check out/check in of the contract before work
- Remove Content Control for formatted fields (hover and right-click for drop-down options)
- Verify numbering of clauses
- Print/Not Print & attached documents (VC, Sole Source, etc.)
- Communicate with the vendor up front
- · Contract viewing rights "Contract Read Only" role

Herearty Star

### **Uploading a Contract into** Marketplace

- When you upload a contract into Marketplace you • will still answer a series of questions
- The document you upload should be in Word format
  - Templates available within Marketplace
  - Templates available on the Finance website
  - Contracts received from a vendor (request Word format)
- You will need to add the contract number and the PO number to the actual contract document

2

7

### **Review Rounds**

- Review rounds are an essential part of negotiating (price and language) and drafting contracts in Marketplace
  - INTERNAL only within Minnesota State
  - EXTERNAL anyone outside Minnesota State, including Attorney General's Office and the vendor
- Review rounds replace sending an email to the vendor or the Office of General Counsel (OGC) or Attorney General's Office (AGO)
  - Set up an external review round to have vendor review contract
  - Set up an internal review round instead of sending an email to the Office of General Counsel for legal review
  - Set up an external review round instead of sending an email to the Attorney General's Office

2

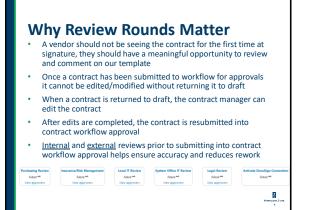

### **External Review**

#### What is it?

An external review is used to send contracts to the vendor or others (i.e. Attorney General's Office) outside of Minnesota State for review prior to finalizing the contract

#### Why use it?

It allows the vendor and/or other outside parties to review the contract and agree to it or to propose changes to it

NOTE: The email notification for external review is sent by Jaggaer/SciQuest (third party)

Hampon S

2

10

### When to Use External Review

- You should send the vendor your completed contract via external review <u>before</u> it is sent for contract workflow approval
- If OGC makes changes to a vendor's proposed changes, it should be sent to the vendor for external review before it is sent for contract workflow approval. Route external reviews of the newly uploaded version.
- If OGC redlines a vendor's contract, it should be sent to the vendor for external review <u>before</u> it is sent for contract workflow approval
- NOTE: External reviews can only be set up with someone outside of Minnesota State (must have a non Minnesota State email address/someone without a Star ID)

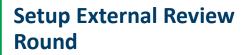

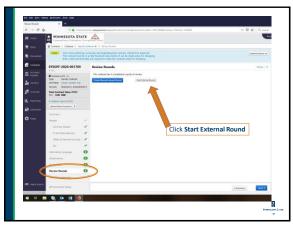

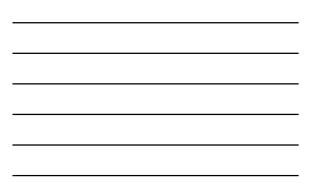

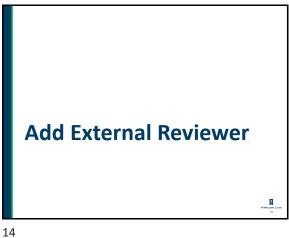

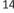

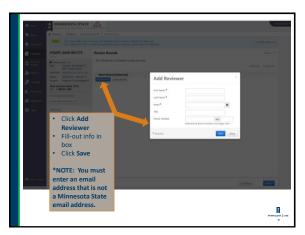

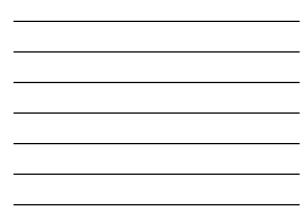

# Send External Review to Reviewer

Hereard A Sta

Generating an Email in Marketplace

16

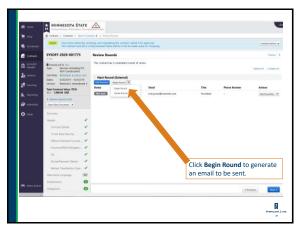

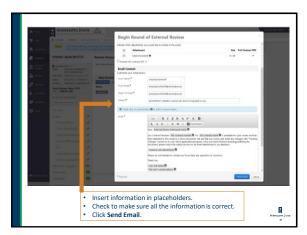

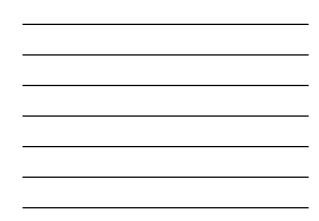

## Receiving a Contract Back from External Review

- The contract manager will receive the contract back via email from the external reviewer
- The contract manager will need to manually change the "Action" on the external review (see next slides)
  - Select "Done with Review" to change the review status to "Done" and return the contract to "Draft" status

нинали

2

• The contract manager will need to upload the reviewed contract into Marketplace

19

# Ending External Review Round

The contract manager will manually have to end external review rounds because external reviewers don't have access to Marketplace

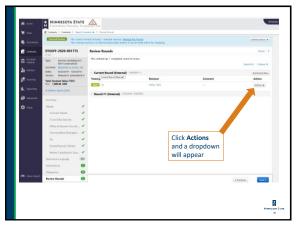

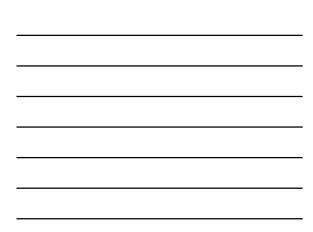

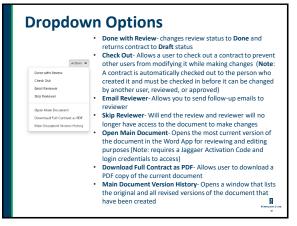

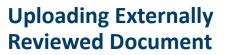

Once the contract manager receives an email from the external reviewer with the reviewed document attachment, they must upload the newly reviewed document into Marketplace

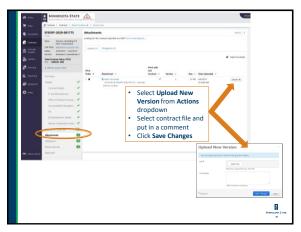

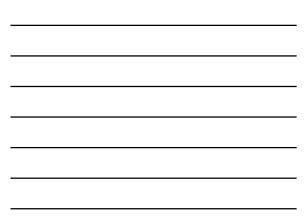

### **Internal Review**

#### What is it?

An internal review is used to send contracts to the Office of General Counsel or other offices (IT Security, Risk Management, other) within Minnesota State for review

### Why use It?

It allows the contract to be reviewed by the Office of General Counsel or other offices within Minnesota State and necessary changes to be made to the contract

25

# When to Use Internal Review with Office of General Counsel

- If a vendor makes changes to our template, the contract should be sent to OGC for internal review <u>before</u> approval/workflow
- If using a vendor's template, the contract should be sent to OGC for internal review <u>before</u> approval/workflow

HINNELOTA C-

Heraute.Star

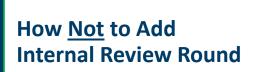

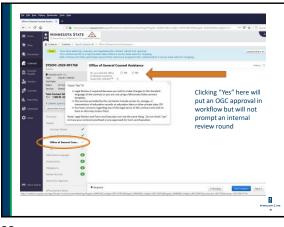

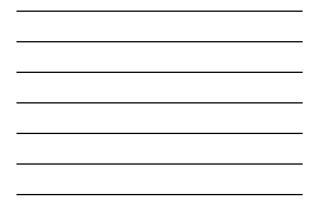

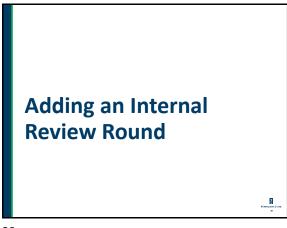

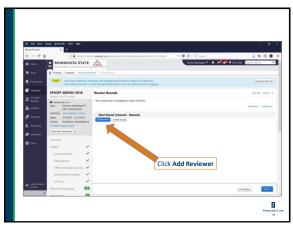

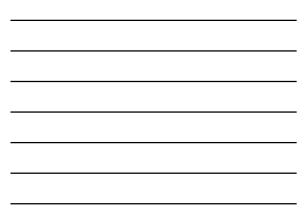

| User Search                                  | Type the Name of<br>Reviewer in Search Bar and<br>click on search icon to<br>search. |
|----------------------------------------------|--------------------------------------------------------------------------------------|
| Please search for users above.               |                                                                                      |
| Selected Values                              |                                                                                      |
| No Values Selected                           |                                                                                      |
| Save Ch                                      |                                                                                      |
| Click "Select" to add them to the            | Sodary Chartes Q More Options                                                        |
| Internal Review Round.                       | Name<br>Chartes, Sodary                                                              |
| That person will be added to the             |                                                                                      |
| "Selected Values" Section.                   | Selected Values No values Selected                                                   |
| Add additional people to this round          |                                                                                      |
| by repeating the search and add steps above. | Save Charge                                                                          |
|                                              | Once all the names                                                                   |
|                                              | needed for this round                                                                |
|                                              | have been added, click                                                               |
|                                              | Save Changes.                                                                        |

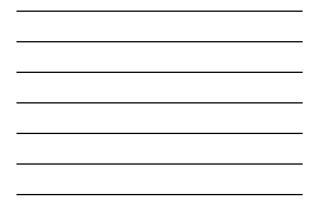

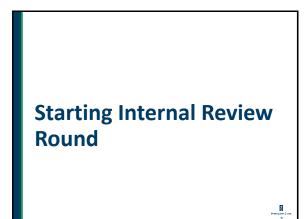

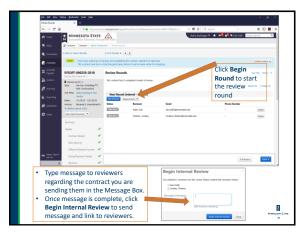

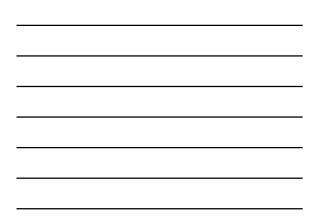

# **Uses for Internal Reviews**

Office of General Counsel (legal review) Risk Management/Insurance Review IT Security Review Subject Matter Expert Review/ Contract Supervisor Human Resources Review Tax Department Review Business Office / Proofreading

Hierators.Sta

34

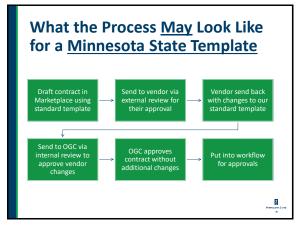

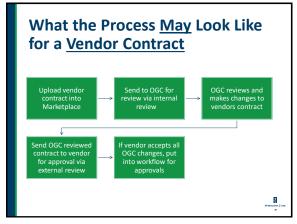

| <br> |  | <br> |
|------|--|------|
|      |  |      |
|      |  |      |

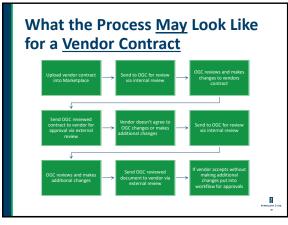

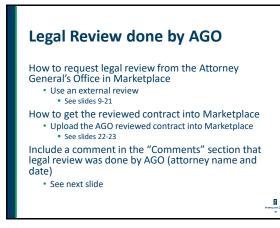

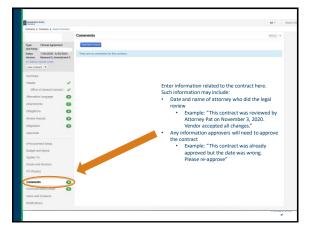

# Pre-Marketplace Contracts

How do I amend a contract that was done pre-Marketplace?

- Amendments on contract done pre-Marketplace should be done outside Marketplace
  - The amendment template can be found on the <u>Minnesota</u> <u>State Forms and Contract Templates webpage</u>

Herebork

HHILDIA

40

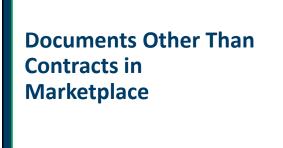

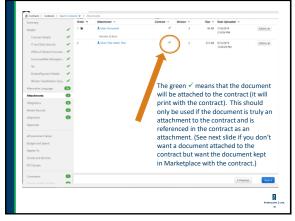

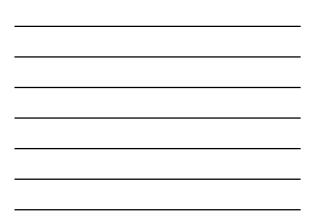

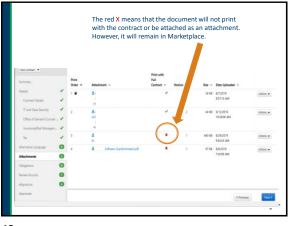

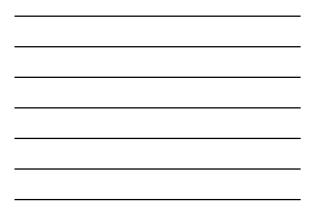

### Attaching Other Documents to Marketplace Contracts

- Exhibits or Attachments or Addendums to the Contract  $\checkmark$
- Work Orders or Statements of Work  $\checkmark$
- Software questionnaire X
- Insurance X
- Purchase Order (PO) X / ✓
- Other documents not attached or part of the contract X

Hanadras

Hereorester

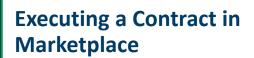

### Board Policy 5.25 Use of Electronic Signatures • Board Policy 5.25 and related Procedure and Operating Instruction provide guidance and requirements • Procedure 5.25.1 Use of Electronic Signatures • Guideline 5.25.1.1 Appropriate Use and Implementation of

- Electronic Signatures
   External agreement over \$10k: two signature options -
- wet ink or digital
- External agreement up to \$10k and all internal: wet ink, digital, faxed/scanned copy

46

# DocuSign

### What is it?

DocuSign is the system's provider of digital signature services

- Is compliant with Board Policy 5.25 Use of Electronic Signatures and related Procedure and Operating Instruction
- Signatures placed in order as needed
- · Provides workflow via email notification to signers

47

# DocuSign (2)

#### How to set it up?

- Inform signers up front of electronic signature use notification is by email from DocuSign
- Need the names, email addresses, and titles of the signers
- Set up signature order to match the signature block order on the document

#### **Best Practice**

- Do not mix digital signatures with wet ink signatures use one or the other
  - (Note wet ink signature must be archived in hard copy; digital signature archive is electronic)

Hierosofe Store

2

### **DocuSign Contacts**

### **Colleges and Universities**

There is an Electronic Signature Manager (ESM) at each college/university

### System Office

Michael Noble-Olson michael.noble-olson@minnstate.edu 651-201-1445

49

### **Marketplace Resources**

#### Marketplace Connect Site

- Requires login and password StarID@minnstate.edu
- Resources including <u>Marketplace contracts manual</u>, <u>Marketplace FAQ</u> and more

50

# Marketplace Support

# Please <u>submit a Help Desk ticket</u> for assistance and questions to the Marketplace team:

- Michael Noble-Olson, Chief Procurement Officer
   <u>Michael.Noble-Olson@minnstate.edu</u>, 651-201-1445
- Kathy Barta, eProcurement Administrator
- Kathy.barta@minnstate.edu,
- Lori Mathews, Procurement Support
  - Lori.Mathews@minnstate.edu, 651-201-1687

Hereard A State

HINNEGOTAS

Ниналия

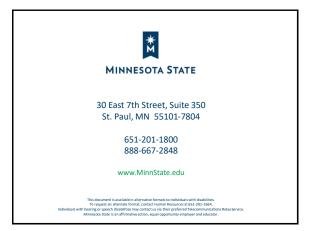